# **Location Manager**

**Use Manual** 

# Get Location Tab Registration of location

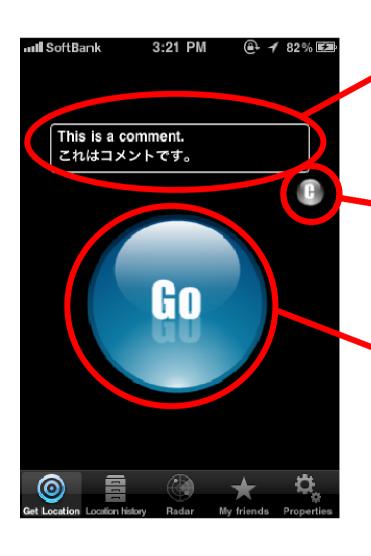

You can put comment here

When a keyboard is displayed, a keyboard is hidden by this button.

Location information is registered by this button.

# Send Mail

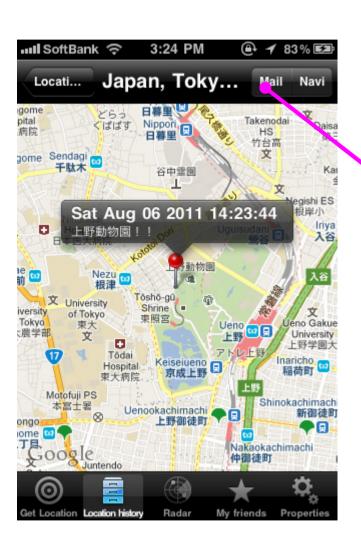

When location information is chosen, a map of the registered place is displayed. When a "mail" button of the upper right is chosen at this time, it is possible to send a mail which includes comment, address, link and picture.

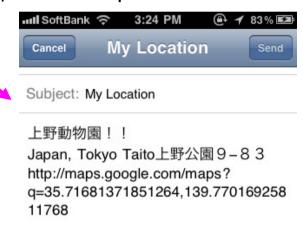

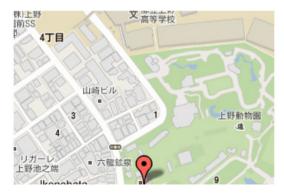

### Navigation

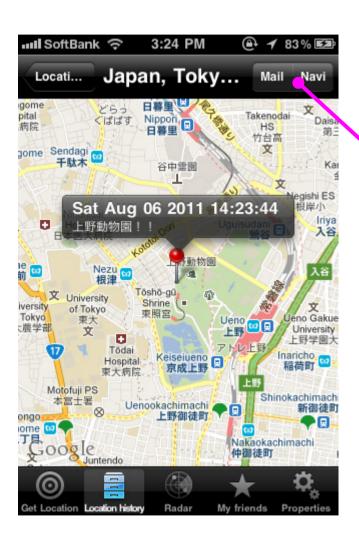

When location information is chosen, a map of the registered place is displayed.

When a "navi" button of the upper right is chosen at this time, the route from the current position to the registered place are displayed.

You can choose the route from a car(include highway, exclude highway) and walking.

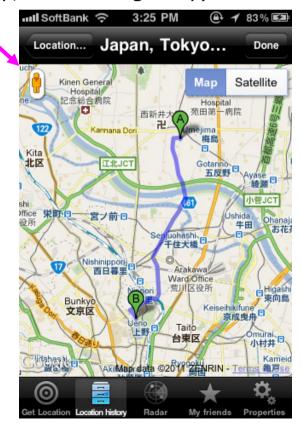

# Navigation

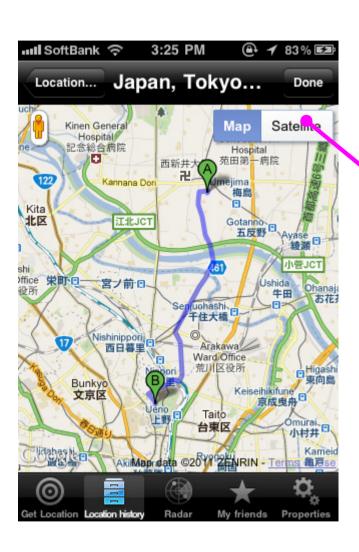

It is possible to display an satellite view from a navigation screen.

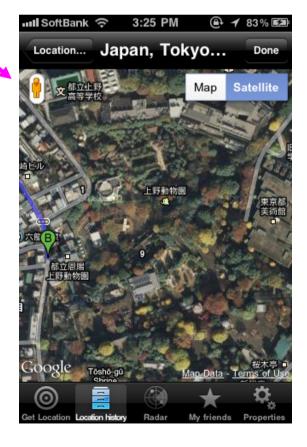

# Navigation

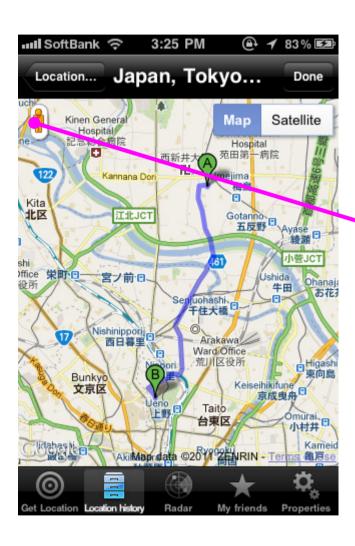

It is possible to display an street view from a navigation screen.

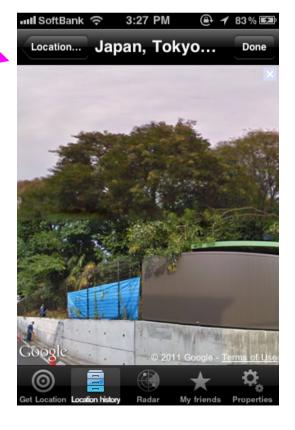

#### Add folder

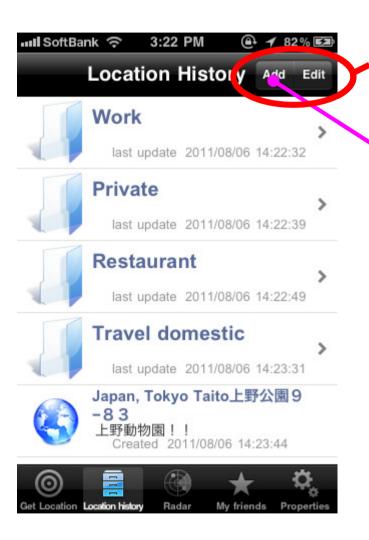

Add: add new folder

Edit: modify folder and location information

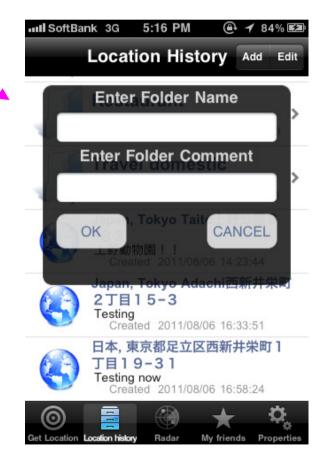

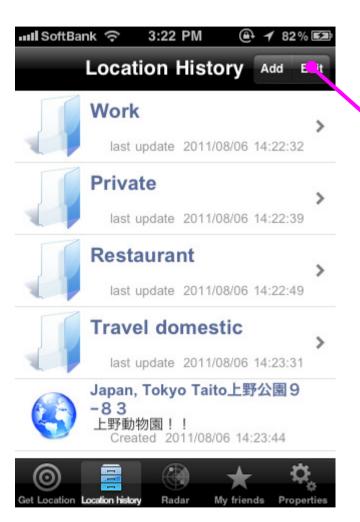

#### Edit Mode

A background color becomes the light blue when in the Edit mode by Edit button. When a folder or an item are chosen in the EDIT mode, current screen moves to a modification screen.

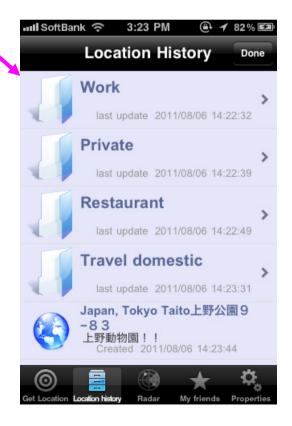

#### Edit Mode

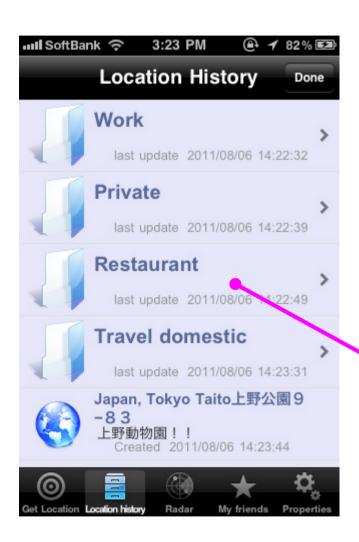

When a folder or an item are chosen in the Edit mode, the dialogue to select modification item is displayed. Please choose a thing you want from among DELETE, MOVE,

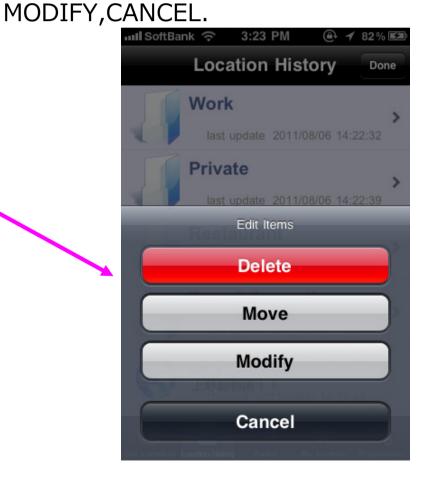

### Move

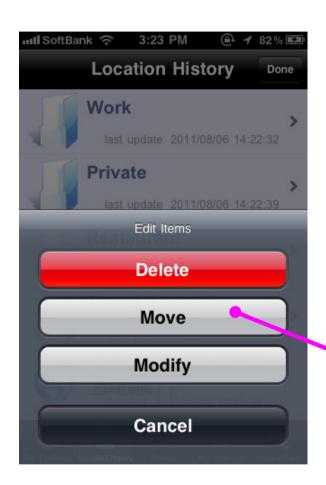

When Move is chosen, a folder list of movement destinations is displayed, so please choose the folder you'd like to move.

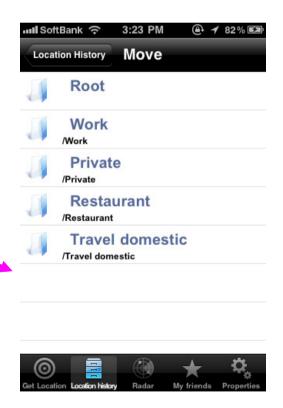

### Modify Folder

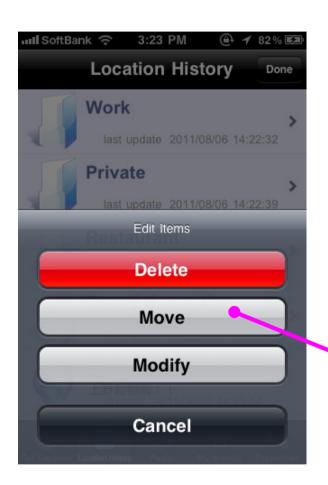

When Modify is chosen by the modification item after choosing a folder in a Edit mode, it is possible to modify the folder name and a

comment.

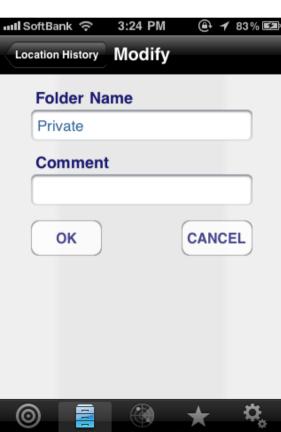

# Loation History Tab Modify Location

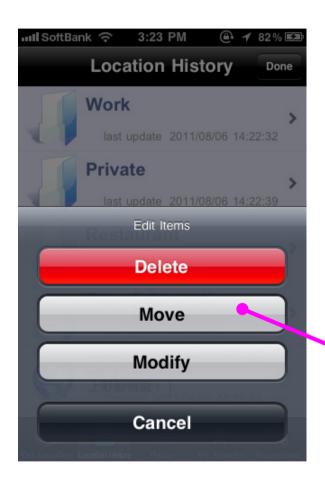

When Modify is chosen by the modification item after choosing a location item in a Edit mode, a screen revising comment is displayed. In addition, the modification of location itself is possible from the "Change Location" button in the upper right of this screen.

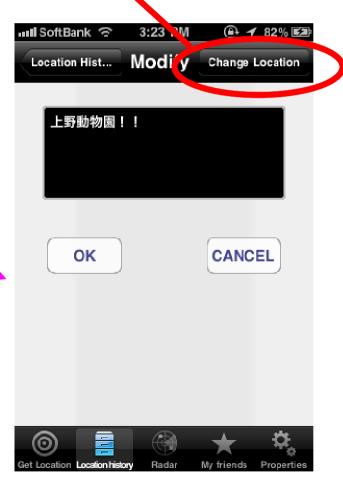

# Loation History Tab Modify Location

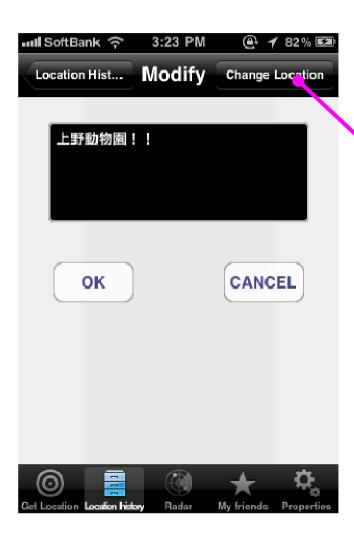

When "Change Location" is chosen from a modification screen of Location, a map is displayed, so the location can be modified. It is possible to input the address to a search bar and search for the location.

When pushing the "Apply" button after you aligned the location, location information is

modified.

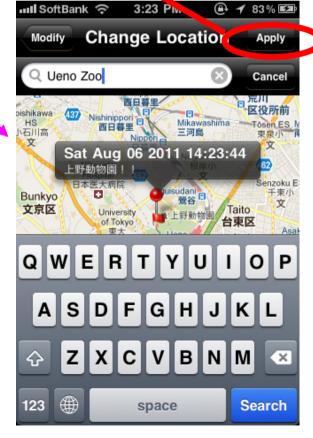

## Radar Tab Location information of your friends

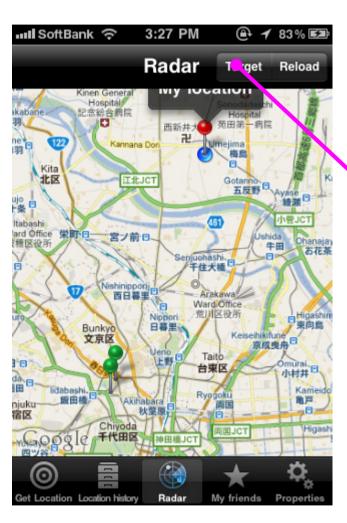

It is possible to confirm the location of the registered friend and family by a Radar tab. When a "Target" button of the upper right is pressed, the list which is already received at present is displayed.

When a target person is chosen, screen zooms in on a map of the target person.

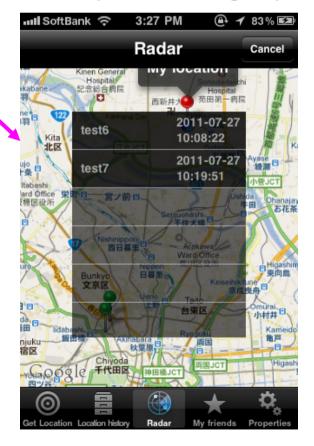

### My Friends Tab

#### Send/Receive Member

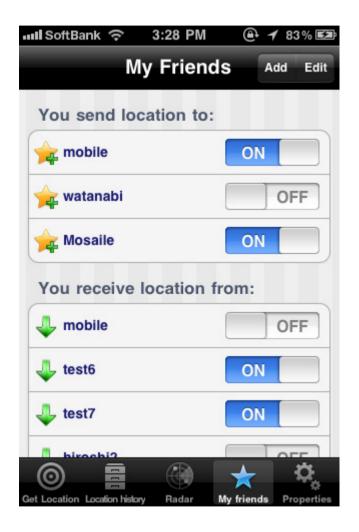

The account which you send location information and the account which you receive location information can be confirmed by a tab of My Friends. Every each account, setting of ON/OFF is possible.

You can add the friend/family who sends location information from the Add button. In addition, the friend/family that you receive location information is automatically displayed after friend/family added you.

When a Edit button is chosen, you can delete each accounts.

Regarding Account deletion, you can delete both send and receive account.

#### Properties Tab Account

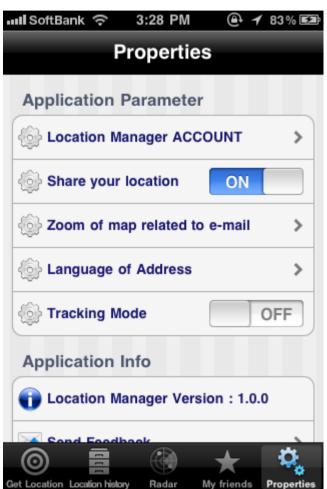

It's necessary to create Account to share location information.

The information that Location Manager saves on the server is as follows.

- 1. The account that the user made.
- 2. The password that the user made with account.
- 3. The location information that was taken by user operation. (latitude longitude comment)
- 4. The user account ID which shares location information. This information was also taken by user operation.

All the information about Location Manager except the above is stored in the local storage of the terminal. In addition, Location Manager does not use the information that can identify individuals such as DeviceID, Mail Address, MSISDN, Name in the application inside.

Therefore, the information that can identify an individual from an account on Location Manager does not exist on the server.

#### Properties Tab Account

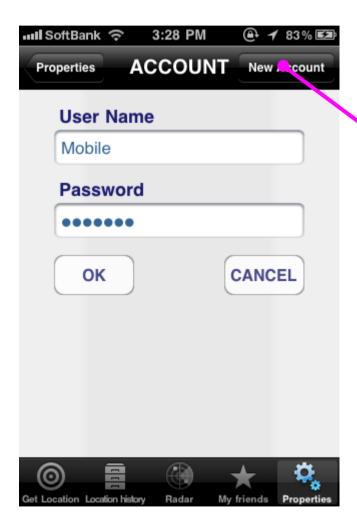

When ACCOUNT of the Properties tab is chosen, the left screen is displayed. When you have an account already, please input that.

If you do not have an accounts, please press New Account button of the upper right, then input the user name and a password, and please create the new user.

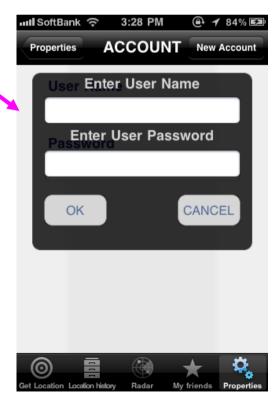

# Properties Tab

### Account

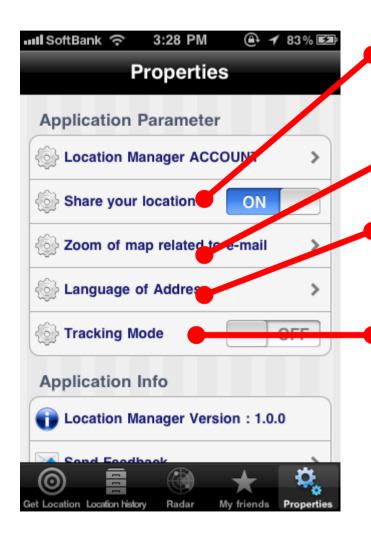

Setting for sharing of location information. Even if my friend/family who shares location are registered with My Friends tab, the location information is not sent at all when this setting is OFF.

It is the zoom setting of the image of the map to attach to an email.

It is the language setting of the address when you registered location information.

Basically, the location information is shared when you registered a location.

But when this "Tracking Mode" is turned on, Location Manager keep sending location information automatically.

Even if application is in the state of the background, Location Manager keep sending location information.

When this setting is turned on, decrease of a battery is advanced.